# 大仁科技大學無線網路設定教學及認證

一、手機使用校園無線網路認證以 IOS 系統為例

步驟一:找到「設定」

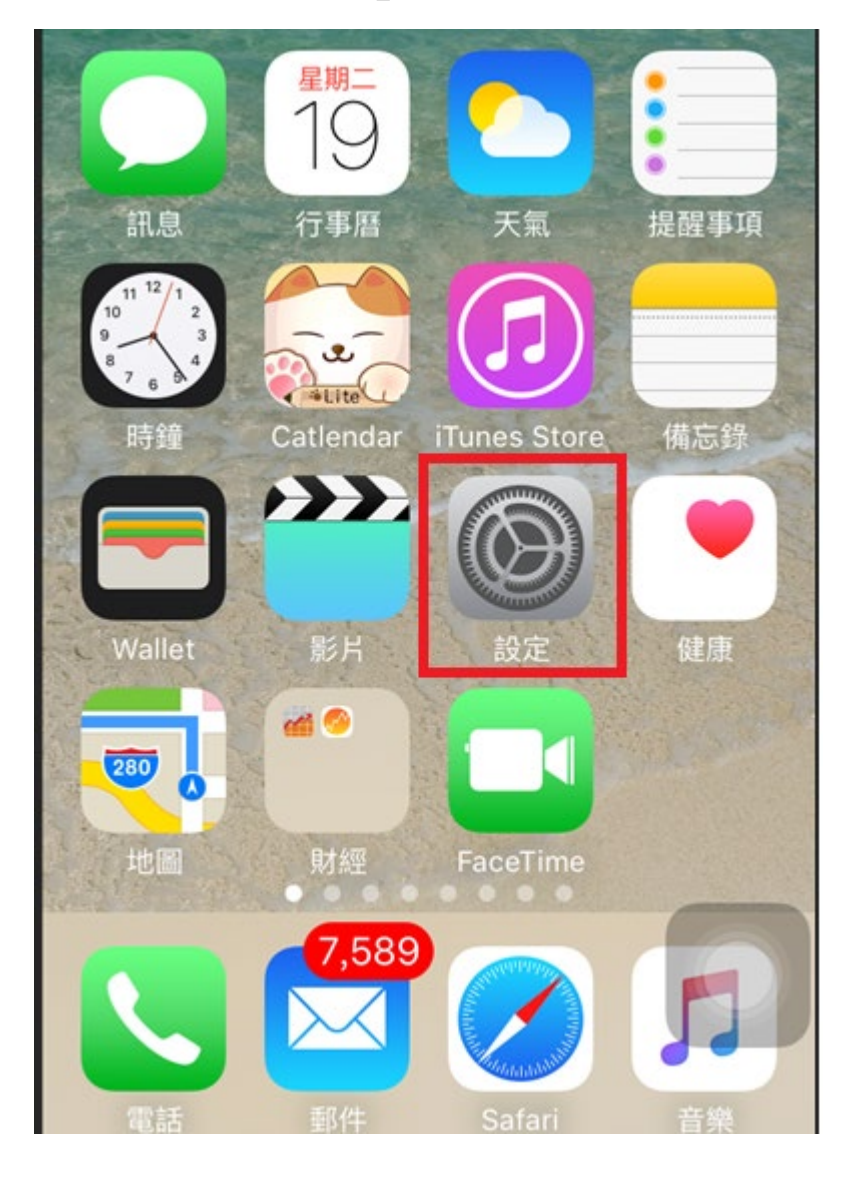

### 步驟二:點選並開啟 Wi-Fi

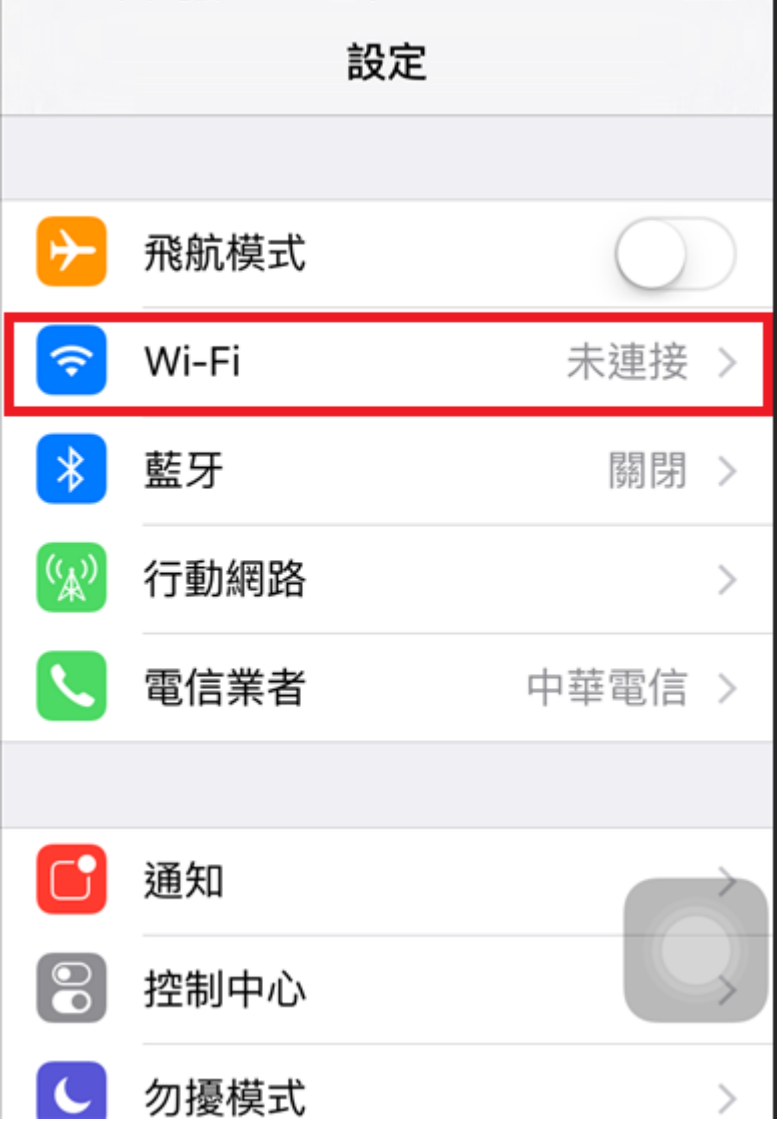

步驟三:校園 SSID 為 Tajen-Wifi,搜尋 Wi-Fi,找到最強的 Wi-Fi 訊號並指定它。

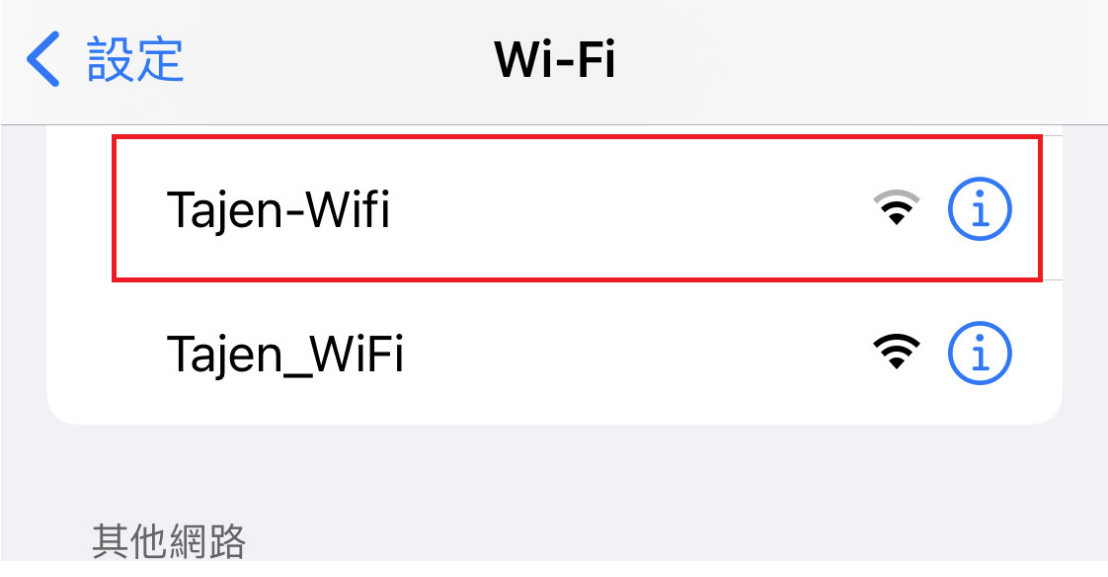

### 可使用校園無線網路服務。

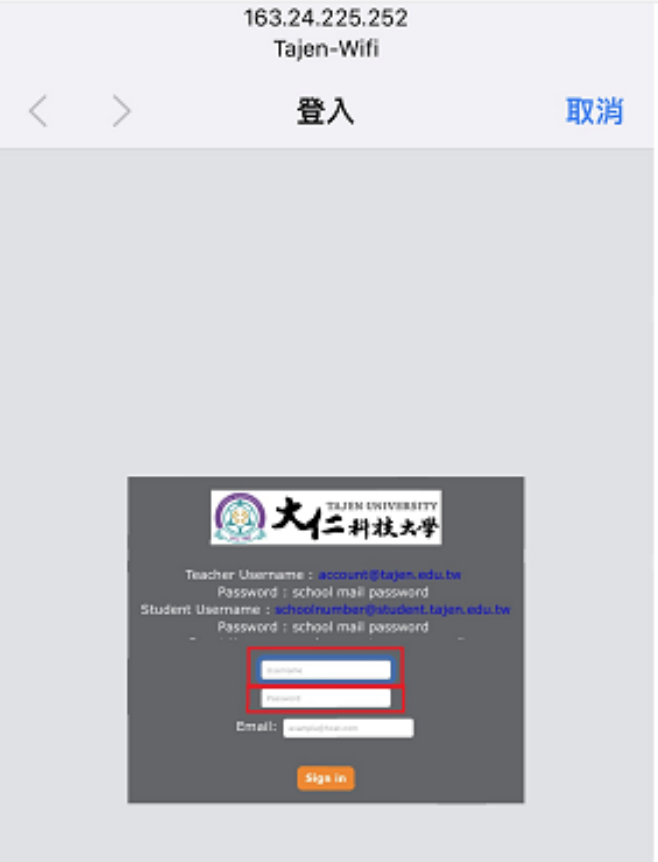

# 步驟一:找到「設定」

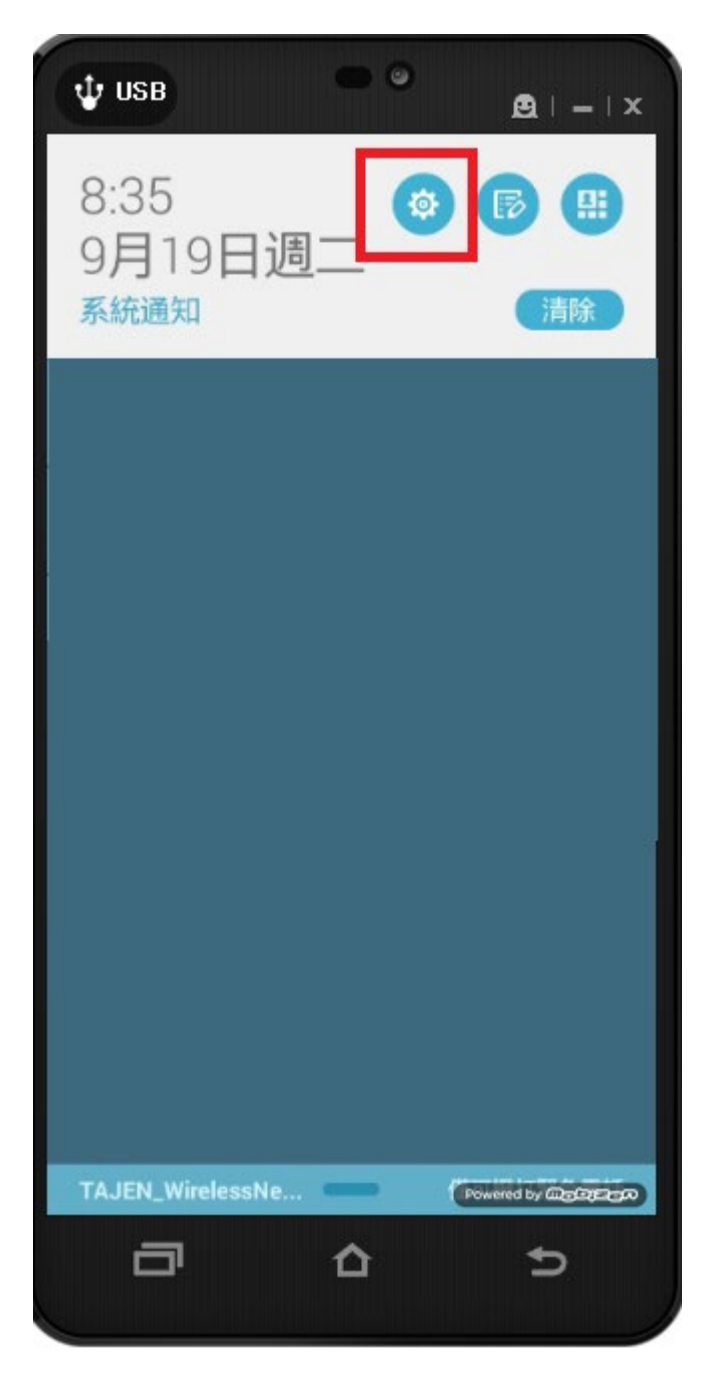

### 步驟二:點選並開啟 Wi-Fi

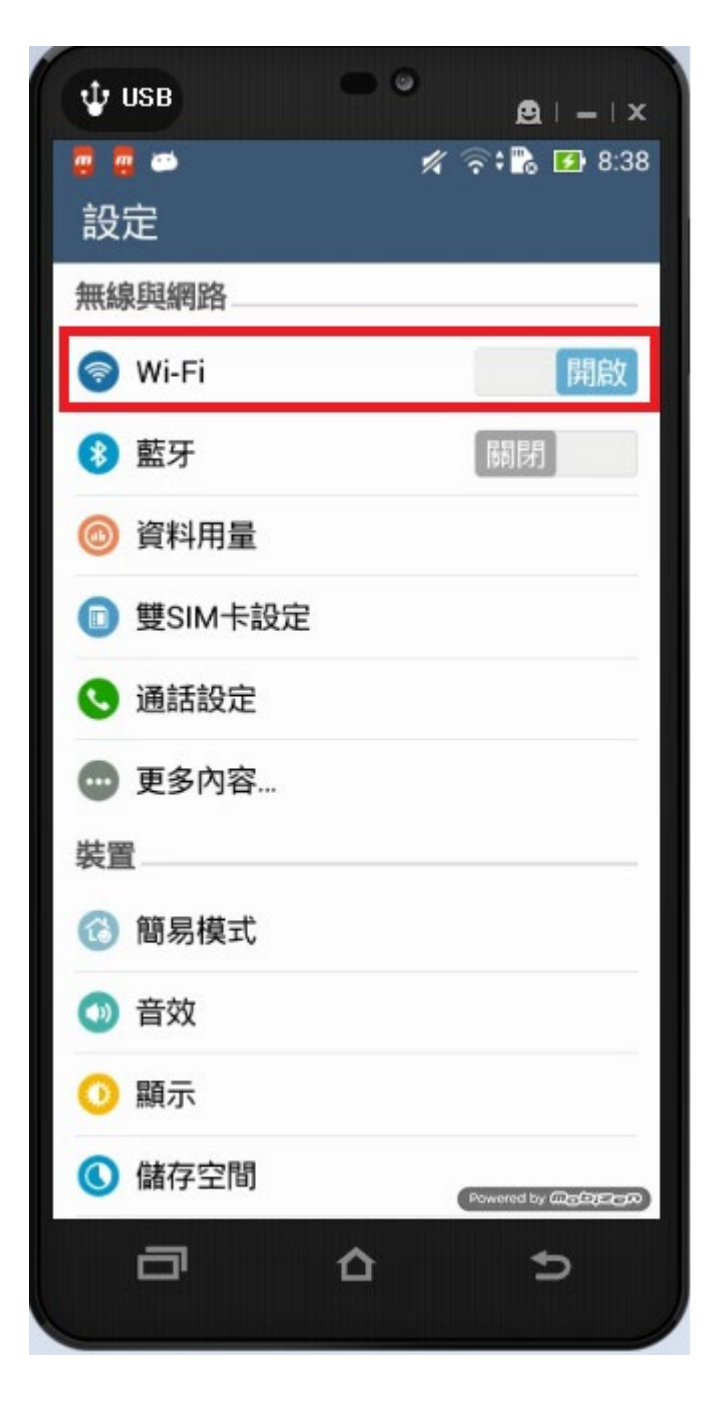

步驟三:校園 SSID 為 Tajen-Wifi,搜尋 Wi-Fi,找到最強的 Wi-Fi 訊號並指定它。

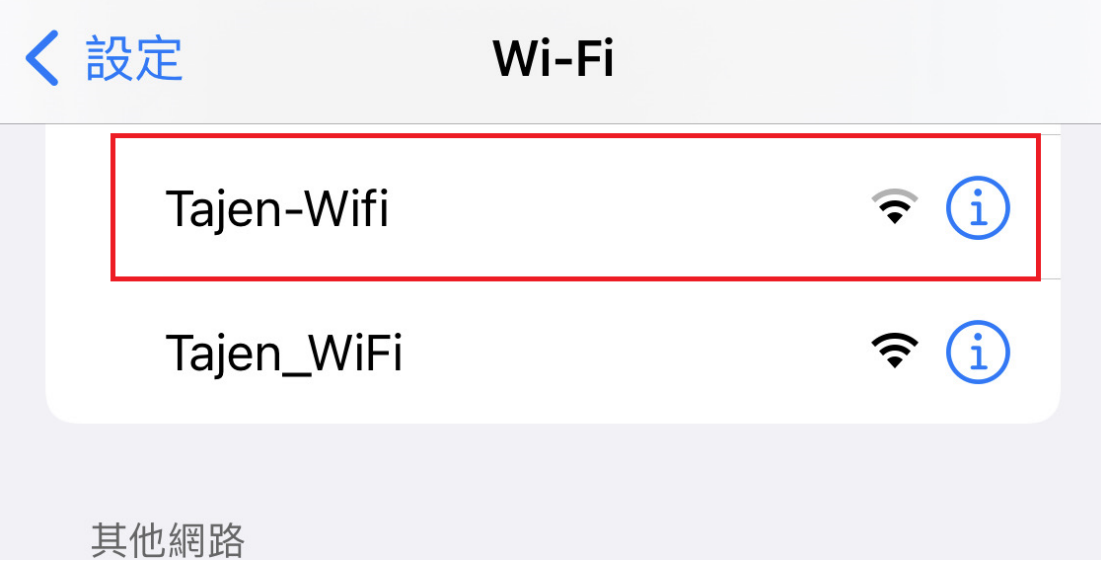

步驟四:大部分手機會自動跳出認證畫面,如果沒有自動跳出認證畫 面的話,請使用 Chrome 瀏覽器,輸入 [www.tajen.edu.tw](http://www.tajen.edu.tw/) 後手機會 導到認證畫面。

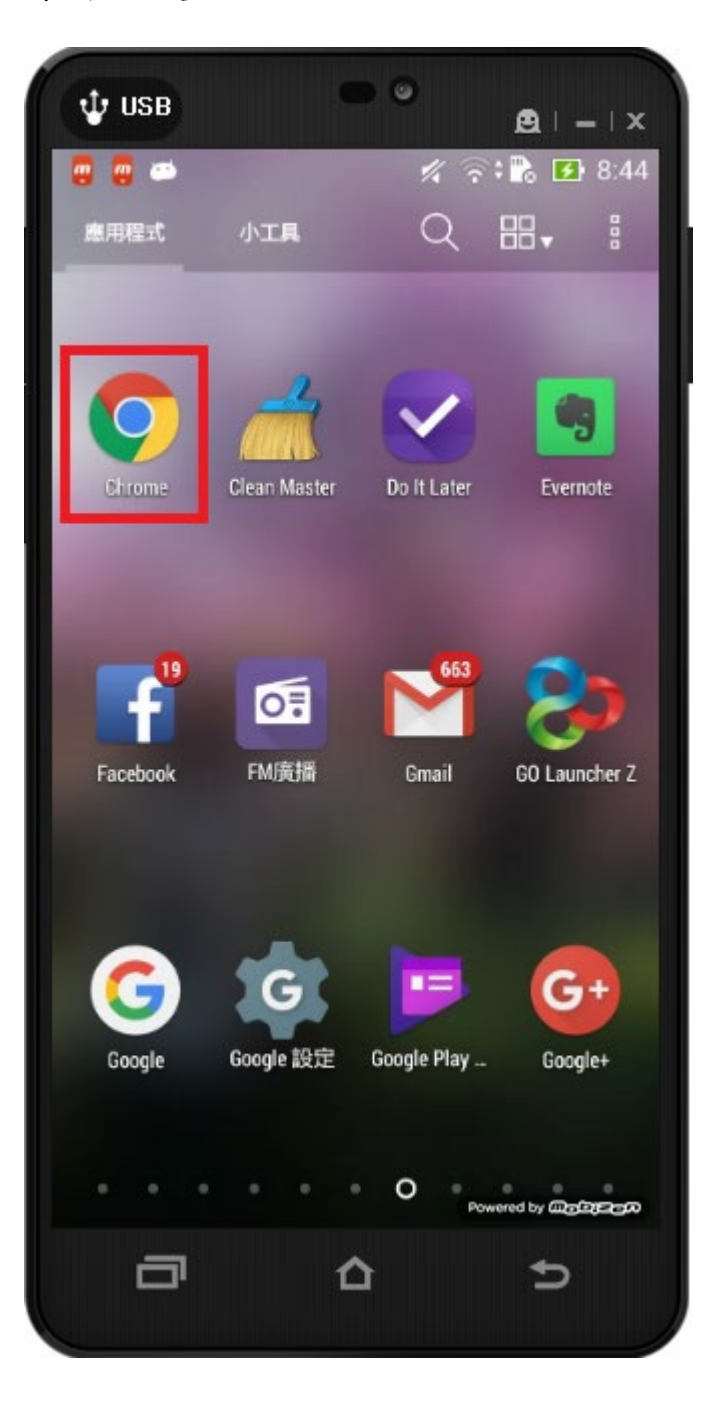

### 可使用校園無線網路服務。

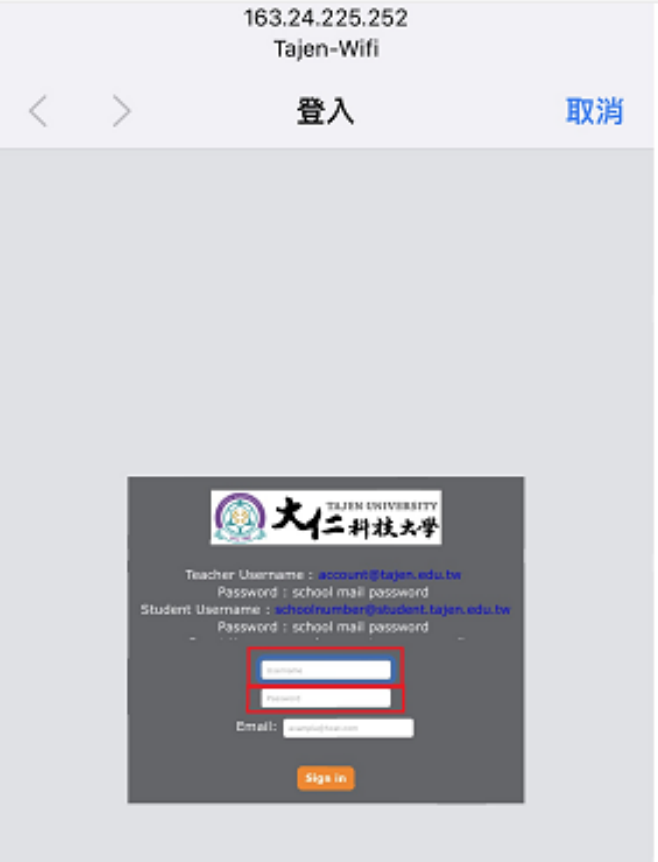